Handleiding Upload je scriptie naar SURFsharekit

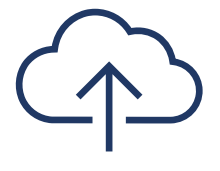

Versie 0.6

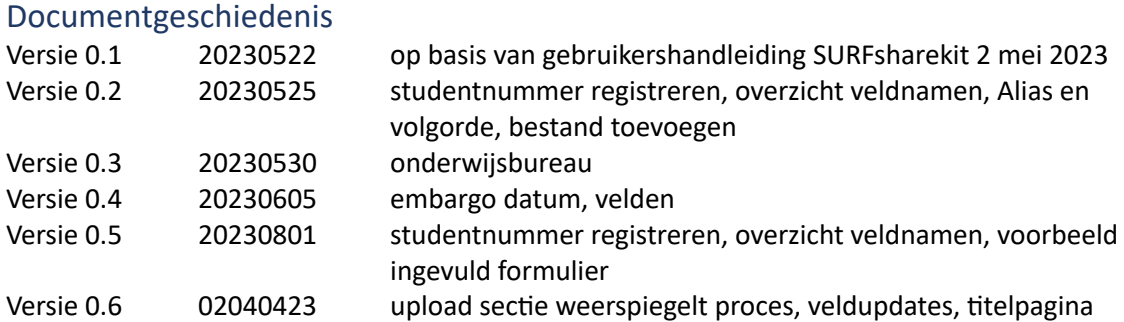

# Inhoud

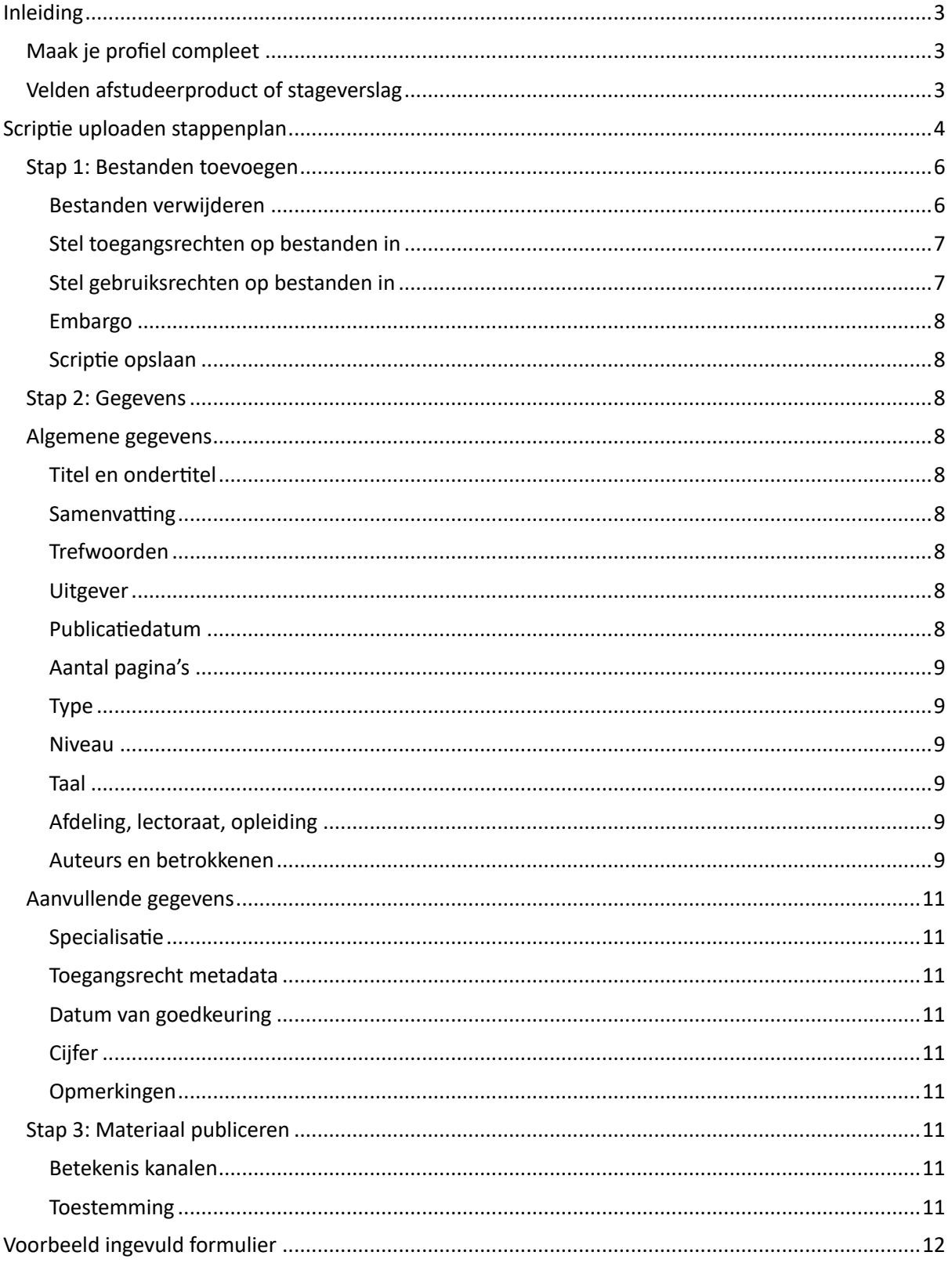

## <span id="page-2-0"></span>Inleiding

Deze handleiding is bedoeld voor studenten van de Vrije Universiteit die hun scriptie willen invoeren in SURFsharekit.

SURFsharekit is een repositorydienst van SURF. Heb je naar aanleiding van deze handleiding nog vragen? Neem contact op met [het onderwijsbureau](https://vu.nl/nl/student/jouw-faculteit/onderwijsbureau) van jouw faculteit.

## <span id="page-2-1"></span>Maak je profiel compleet

Navigeer in je browser naar https://www.surfsharekit.nl.

Je kunt direct vanuit je Dashboard je profiel openen door op de button met de gebruikersnaam rechtsboven te klikken.

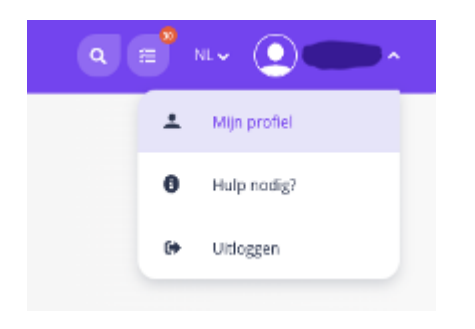

## LET OP: Vul minimaal je Studentnummer in bij Instellings-ID.

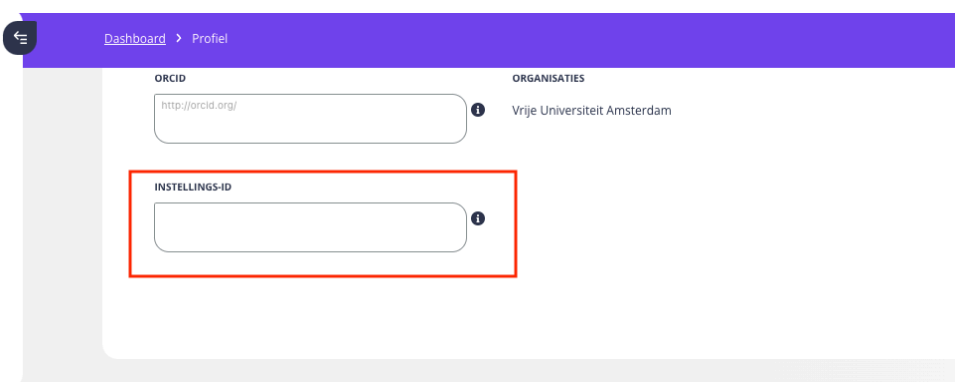

Sla de wijzigingen aan je Profiel vervolgens op.

## <span id="page-2-2"></span>Velden afstudeerproduct of stageverslag

Wanneer je hebt gekozen voor een publicatietype kun je beginnen met het uploaden van van je bestand en het invullen van de beschikbare velden.

Hieronder zie je een beschrijving van alle velden in het formulier voor Afstudeerproduct of stageverslag.

De velden met een asterisk\* zijn verplicht. Probeer zo veel mogelijk velden in te vullen, des te beter is het materiaal straks vindbaar.

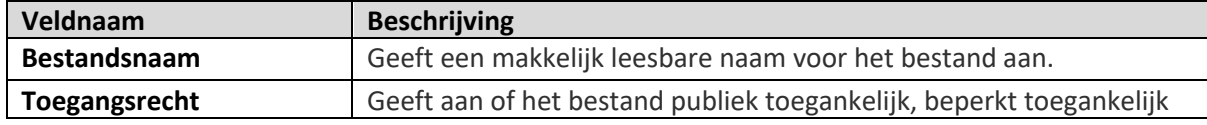

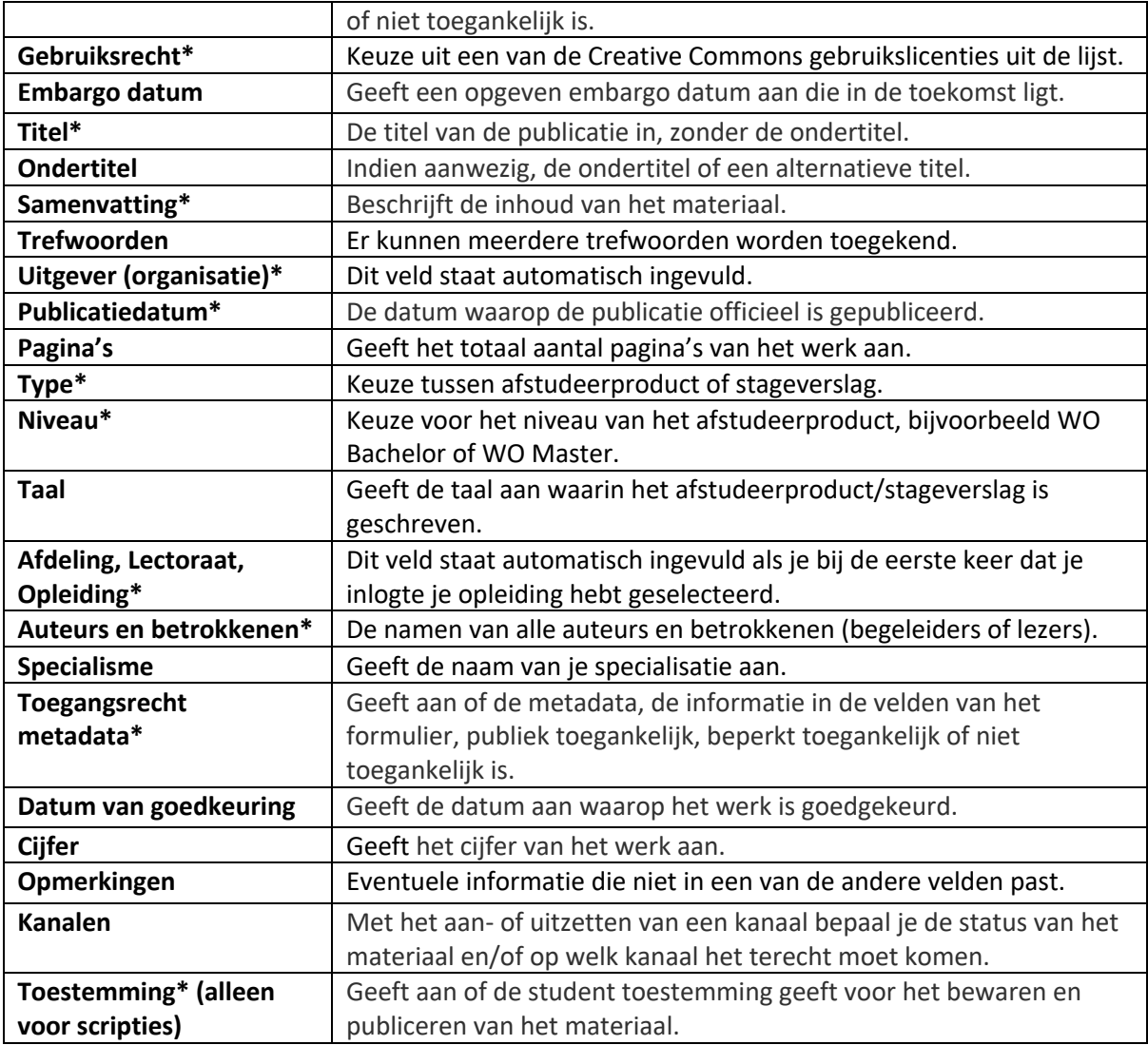

## <span id="page-3-0"></span>Scriptie uploaden stappenplan

Navigeer in je browser naar https://www.surfsharekit.nl.

Je kunt direct vanuit je Dashboard starten met materiaal toevoegen door op de button Nieuwe publicatie te klikken.

Er verschijnt een pop-up scherm.

Maak een keuze voor het organisatieonderdeel waarvoor je het materiaal invoert. In de meeste gevallen is dit je opleiding, maar dit kan ook een project of samenwerkingsverband zijn.

# **Nieuwe publicatie**

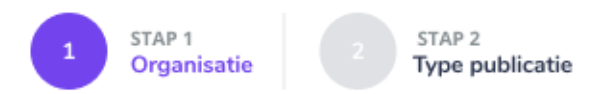

## Voor welke organisatie wil je een publicatie toevoegen?

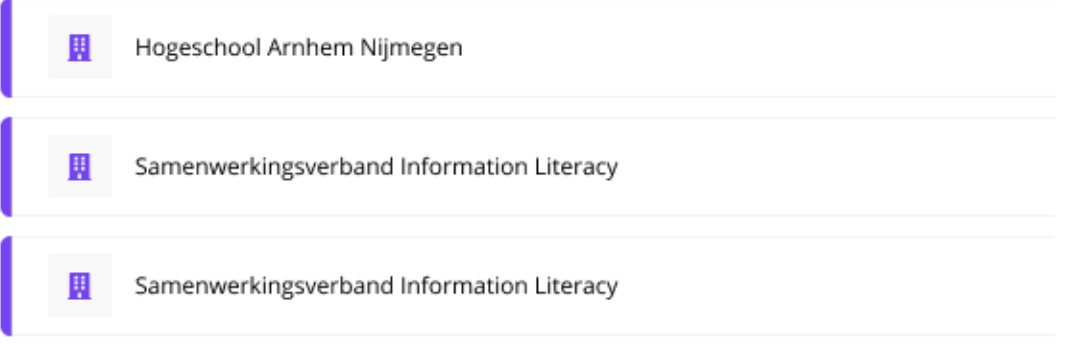

Stap 1 wordt overgeslagen als je maar bij 1 organisatieonderdeel bent aangesloten. Je start dan direct met stap 2 in het pop-up scherm.

LET OP: Als je niet alleen student bent, maar ook medewerker en je kunt niet kiezen voor je eigen opleiding, neem dan contact op met het [Onderwijsbureau](https://vu.nl/nl/student/jouw-faculteit/onderwijsbureau) van jouw faculteit vóórdat je je scriptie gaat uploaden. Zij kunnen helpen bij het koppelen van je profiel en je scriptie aan de juiste opleiding.

Stap 2, hier selecteer je het type publicatie dat je gaat invoeren: selecteer het formulier voor Afstudeerproduct of stageverslag.

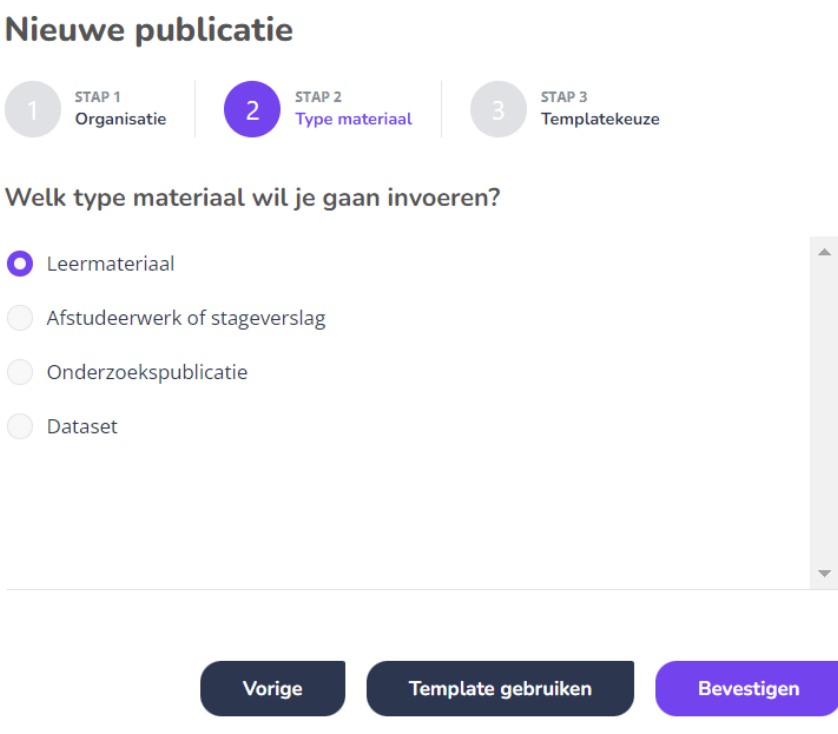

Op basis van je keuze krijg je een scherm te zien met de velden die je moet invullen om het materiaal te kunnen publiceren.

## <span id="page-5-0"></span>Stap 1: Bestanden toevoegen

Bestanden kunnen gemakkelijk worden toegevoegd door middel van het principe 'drag & drop' of door te uploaden via de button Select. Wij adviseren studenten om 1 PDF bestand te maken voor de gehele scriptie. Let op: een bestand mag maximaal 500 MB groot zijn.

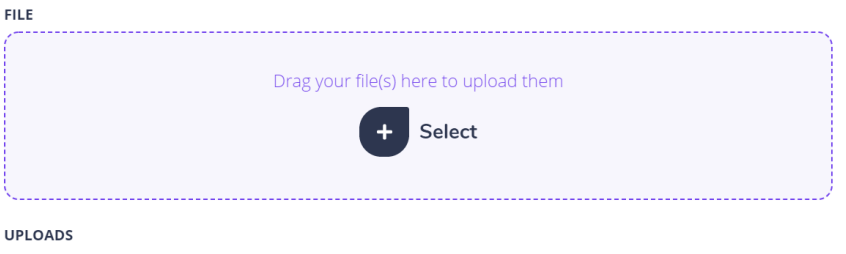

#### <span id="page-5-1"></span>Bestanden verwijderen

Je kunt geüploade bestanden gemakkelijk weer verwijderen via het prullenbakje dat achter de upload staat. Verwijderde bestanden komen niet in de prullenbak te staan maar worden definitief verwijderd.

#### **URLOADS**

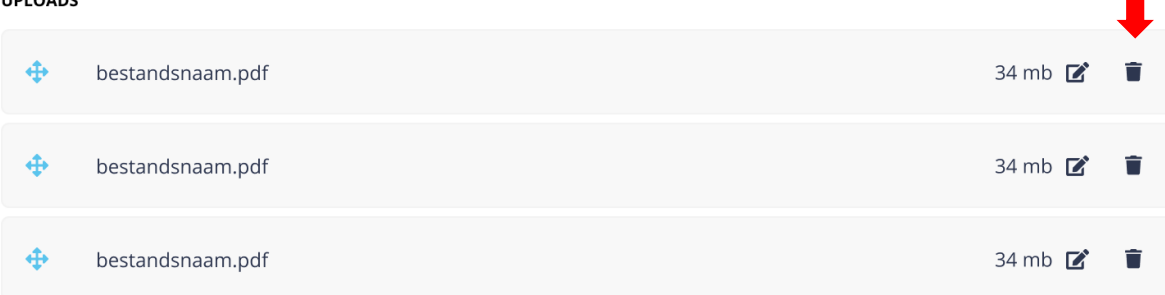

#### <span id="page-6-0"></span>Stel toegangsrechten op bestanden in

Het kan voorkomen dat een materiaal verschillende bestanden bevat (zoals een hoofdbestand en een bijlage) die elk een ander toegangsrecht hebben. Het is daarom mogelijk om een apart toegangsrecht per bestand in te voeren via het veld Toegangsrecht.

- Publiek toegankelijk
- Beperkt toegankelijk
- Niet toegankelijk

Als er een embargo geldt, vul hier dan de waarde in die geldt nadat het embargo is verlopen. De embargo datum kun je opgeven in een ander veld op een later moment.

Let op: als er een embargo geldt, vul dan bij de velden toegangsrecht bestand en toegangrecht metadata de waarden in die gelden na het verlopen van het embargo

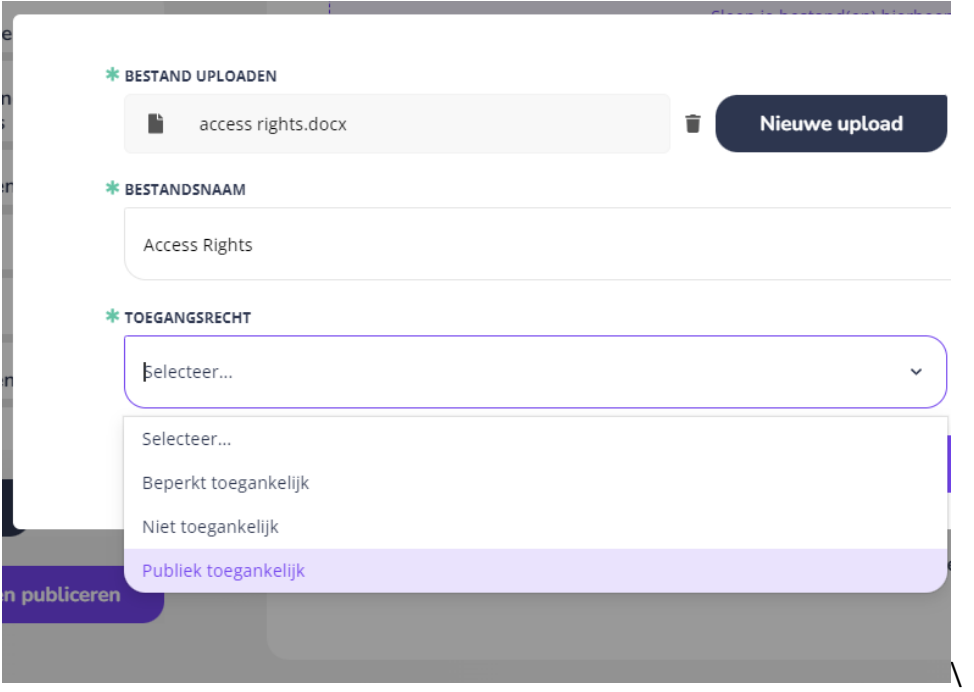

### <span id="page-6-1"></span>Stel gebruiksrechten op bestanden in

Kies een van de Creative Commons gebruikslicenties uit de lijst. De gebruikslicentie geldt voor het bestand(en). Meer informatie over gebruikslicenties is te vinden op de site van Creative Commons [Nederland.](http://creativecommons.nl/uitleg/)

#### <span id="page-7-0"></span>Embargo

Het is mogelijk om een materiaal onder embargo te publiceren. Dat wil zeggen: je voert het materiaal alvast op maar geeft een publicatiedatum op die in de toekomst ligt. Met de aanvang van die datum kan het materiaal gepubliceerd worden buiten SURFsharekit. Tot die tijd blijft het materiaal binnen SURFsharekit staan en is het alleen zichtbaar voor ondersteuners van het onderwijsbureau van je faculteit.

Let op: als er een embargo geldt, vul dan bij de velden toegangsrecht bestand en toegangrecht metadata de waarden in die gelden na het verlopen van het embargo.

#### LET OP: Als er geen embargo geldt, dan vul je hier geen datum in.

#### <span id="page-7-1"></span>Scriptie opslaan

Wanneer je een publicatie opvoert, wordt deze automatisch opgeslagen als concept. Aanpassingen in de velden worden *niet* automatisch opgeslagen. Gebruik hiervoor de Opslaan-knop. Wanneer je weg navigeert zonder op te slaan, maakt SURFsharekit je hierop attent door een melding te genereren.

Klik op Volgende stap

## <span id="page-7-2"></span>Stap 2: Gegevens

### <span id="page-7-3"></span>Algemene gegevens

#### <span id="page-7-4"></span>Titel en ondertitel

Voer de titel van de publicatie in, zonder de ondertitel. Gebruik hiervoor de titel zoals vermeld op het materiaal zelf en niet die van het bestand.

Voer, indien aanwezig, hier de ondertitel of een alternatieve titel in, ook hier zoals vermeld op het materiaal zelf.

#### <span id="page-7-5"></span>Samenvatting

Beschrijf de inhoud van het materiaal. De eerste regels van de beschrijving worden meestal getoond als toelichting bij de titel op de kanalen waar het materiaal getoond wordt. Juist die eerste regels moeten de gebruiker dus duidelijk maken of dit materiaal voor hem/haar geschikt is. Bij voorkeur is de samenvatting in de taal van de publicatie.

#### <span id="page-7-6"></span>Trefwoorden

Hier zoek of type je trefwoorden voor je werk. Er kunnen meerdere trefwoorden worden toegekend. Indien een trefwoord is samengesteld uit twee of meer losse woorden kan dit als één trefwoord worden ingevoerd (voorbeeld: verpleegkundige interventie). Het is mogelijk meerdere trefwoorden tegelijk in te voeren door deze te scheiden door een komma). Door op enter te drukken voeg je het trefwoord toe. Regels omtrent het toekennen van trefwoorden vind j[e hier.](https://wiki.surfnet.nl/display/SSK/Quick+reference+guides?preview=/11213039/13893946/Quick%20Reference%20Guide%20-%20richtlijnen%20voor%20het%20toekennen%20van%20trefwoorden.pdf)j

#### <span id="page-7-7"></span>Uitgever

Dit veld staat automatisch ingevuld.

#### <span id="page-7-8"></span>Publicatiedatum

De datum waarop de publicatie officieel is gepubliceerd zoals vermeld in de publicatie.

#### <span id="page-8-0"></span>Aantal pagina's

Geef het totaal aantal pagina's van het werk op.

#### <span id="page-8-1"></span>Type

Voor scripties maak je hier de keuze tussen afstudeerproduct of stageverslag. Kies hier voor afstudeerproduct.

#### <span id="page-8-2"></span>Niveau

Kies hier het niveau van het afstudeerproduct, bijvoorbeeld WO Bachelor of WO Master.

#### <span id="page-8-3"></span>Taal

Kies hier de taal waarin het afstudeerproduct/stageverslag geschreven is.

#### <span id="page-8-4"></span>Afdeling, lectoraat, opleiding

Dit veld staat automatisch ingevuld als je bij de eerste keer dat je inlogte je opleiding hebt geselecteerd. Als het niet is ingevuld of als je het wilt wijzigen, dan kun je hier je opleiding(en) selecteren.

#### <span id="page-8-5"></span>Auteurs en betrokkenen

Vul hier de naam in van de auteur en betrokken begeleiders of lezer in. Je kunt hier ook de volgorde aanpassen en de rol van een auteur of betrokkene toevoegen. Vaak staan deze gegevens op het titelblad van de scriptie.

LET OP: Vergeet jezelf niet te vermelden als auteur.

#### *Auteurs toevoegen*

Voordat je een auteur handmatig toevoegt, is het raadzaam om eerst in de database met auteurs te zoeken of de auteur al in het systeem staat. Je start altijd met het zoeken naar auteurs binnen je eigen instelling. Door het vakje Zoeken buiten instelling aan te vinken kun je de database met auteurs van andere instellingen doorzoeken.

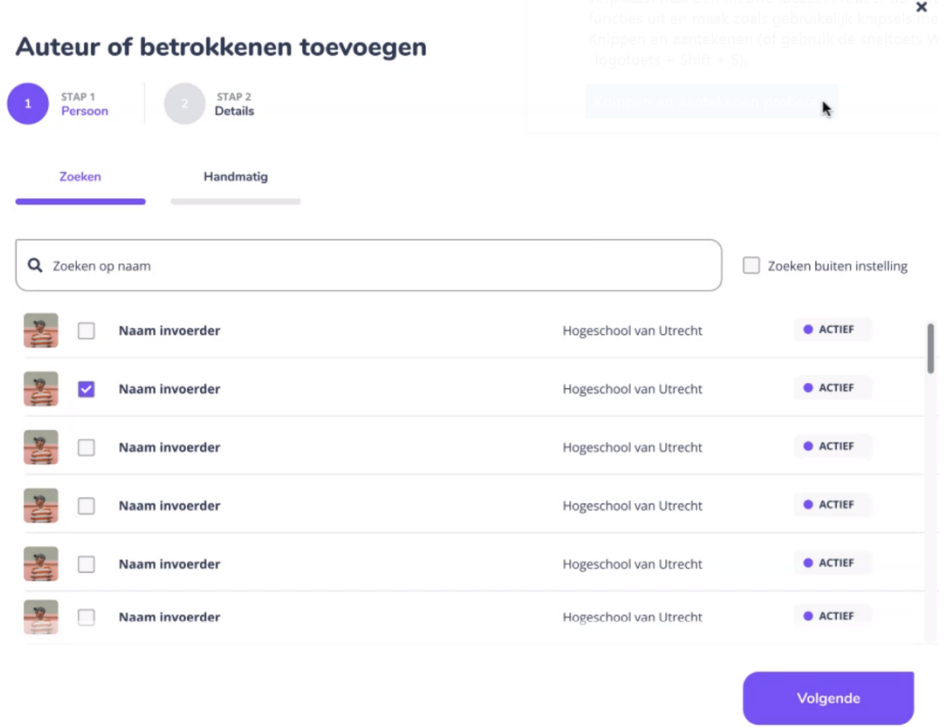

## *Rol / functie*

Als je een auteur geselecteerd hebt vul je de rol/functie van de auteur in. Bij een scriptie selecteer je de rol <Student> voor de auteur, de rol <Begeleider> voor de eerste en tweede begeleider en de rol <Overig> voor de lezer.

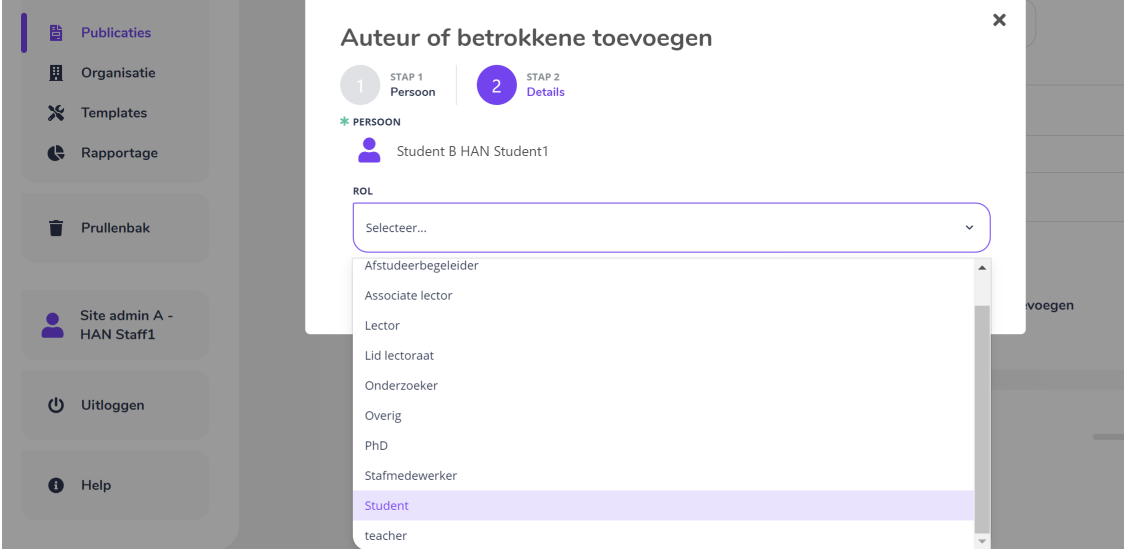

#### *Nieuwe auteur toevoegen*

Wanneer je een auteur niet kan vinden in de database, kun je een nieuwe auteur aanmaken. Klik dan op de tab Handmatig. Vul zoveel mogelijk velden in, maar in elk geval de verplichte. Het is ook mogelijk om een nieuwe auteur aan te maken via de tab Personen in het side menu.

#### *Alias en volgorde*

Je kunt de naam van een auteur per publicatie aanpassen via het veld 'Alias'. In dit veld kun je een vrije tekst invoeren die als alias geldt. Aliassen zijn zichtbaar in het publicatierecord bij toegevoegde auteurs. Als je erop klikt ga je naar het profiel.

Wanneer je meerdere auteurs hebt toegevoegd, kun je indien gewenst de volgorde aanpassen. De auteur die bovenaan staat, wordt als eerste getoond op het portaal waar je het materiaal op publiceert. Het is mogelijk om de auteursvolgorde aan te passen door te slepen via de icoontjes die voor de naam staan:

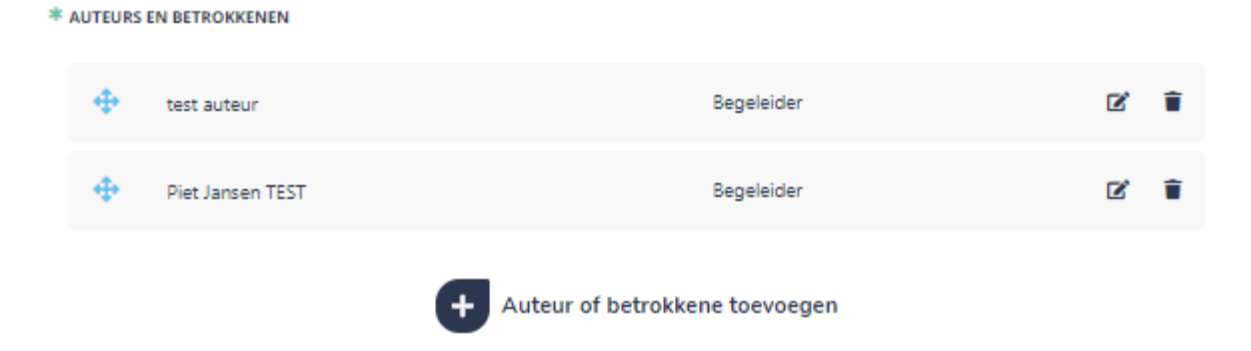

Een auteur die je hebt toegevoegd kun je daarna nog bewerken of weer van de publicatie verwijderen.

## <span id="page-10-0"></span>Aanvullende gegevens

<span id="page-10-1"></span>Specialisatie

### <span id="page-10-2"></span>Toegangsrecht metadata

Geeft aan of de metadata, de informatie in de velden van het formulier, publiek toegankelijk, beperkt toegankelijk of niet toegankelijk is. Als er een embargo geldt, vul hier dan de waarde in die geldt nadat het embargo is verlopen. De embargo datum kun je opgeven in een ander veld op een later moment.

### <span id="page-10-3"></span>Datum van goedkeuring

Geeft de datum aan waarop het werk is goedgekeurd.

### <span id="page-10-4"></span>Cijfer

Geeft het cijfer van het werk aan. Het cijfer is alleen zichtbaar binnen SURFsharekit voor ondersteuners van het onderwijsbureau van je faculteit.

#### <span id="page-10-5"></span>Opmerkingen

Hier kun je eventuele extra informatie kwijt die niet in een van de andere velden past.

Klik op Volgende stap

## <span id="page-10-6"></span>Stap 3: Materiaal publiceren

Wanneer je de beschikbare metadata velden zo volledig mogelijk hebt ingevuld (in elk geval de verplichte\* velden), bepaal je waar en voor wie het materiaal zichtbaar mag worden. SURFsharekit biedt hiervoor een aantal kanalen, die per template kunnen verschillen. Met het aan- of uitzetten van een kanaal bepaal je de status van het materiaal en/of op welk kanaal het terecht moet komen.

Momenteel worden alle scripties alleen gearchiveerd en zijn ze dus alleen maar zichtbaar voor ondersteuners van de faculteiten en opleidingen.

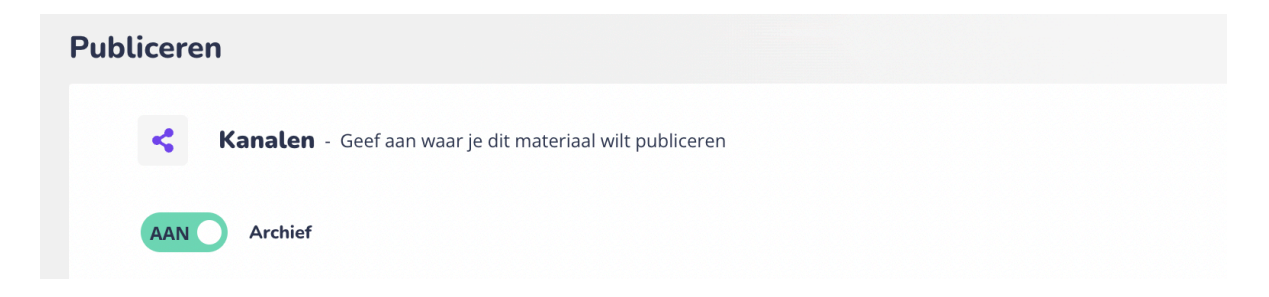

#### <span id="page-10-7"></span>Betekenis kanalen

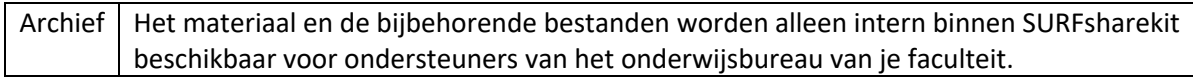

#### <span id="page-10-8"></span>Toestemming

Vink dit vakje aan om aan te geven dat je akkoord gaat met het publiceren van je scriptie op de voorwaarden die je hebt aangegeven.

## **Publiceren**

#### **\* TOESTEMMING**

Ik ga akkoord met de voorwaarden

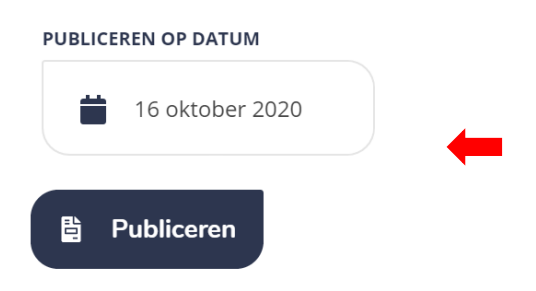

# <span id="page-11-0"></span>Voorbeeld ingevuld formulier

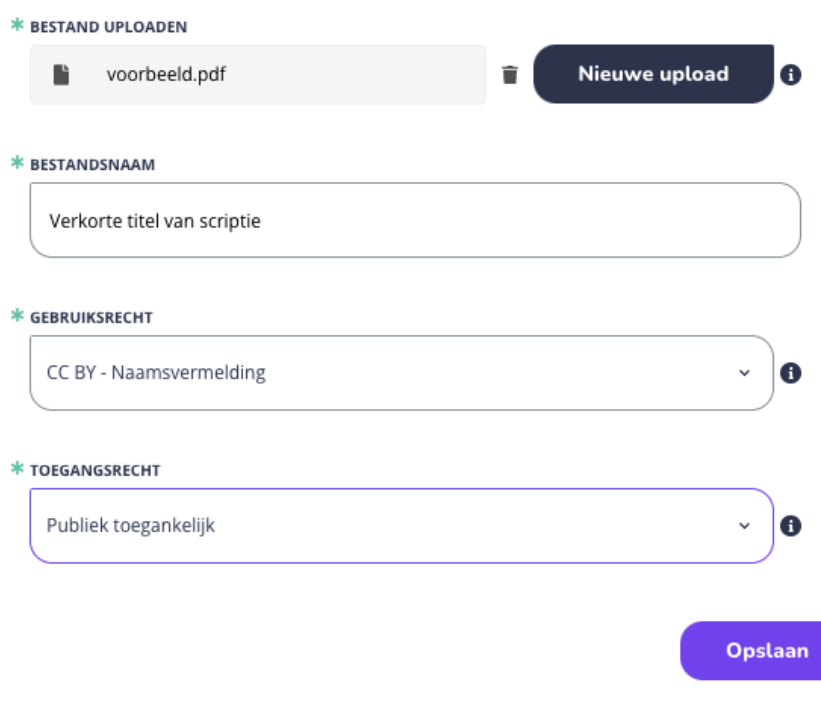

 $\sim$  0%

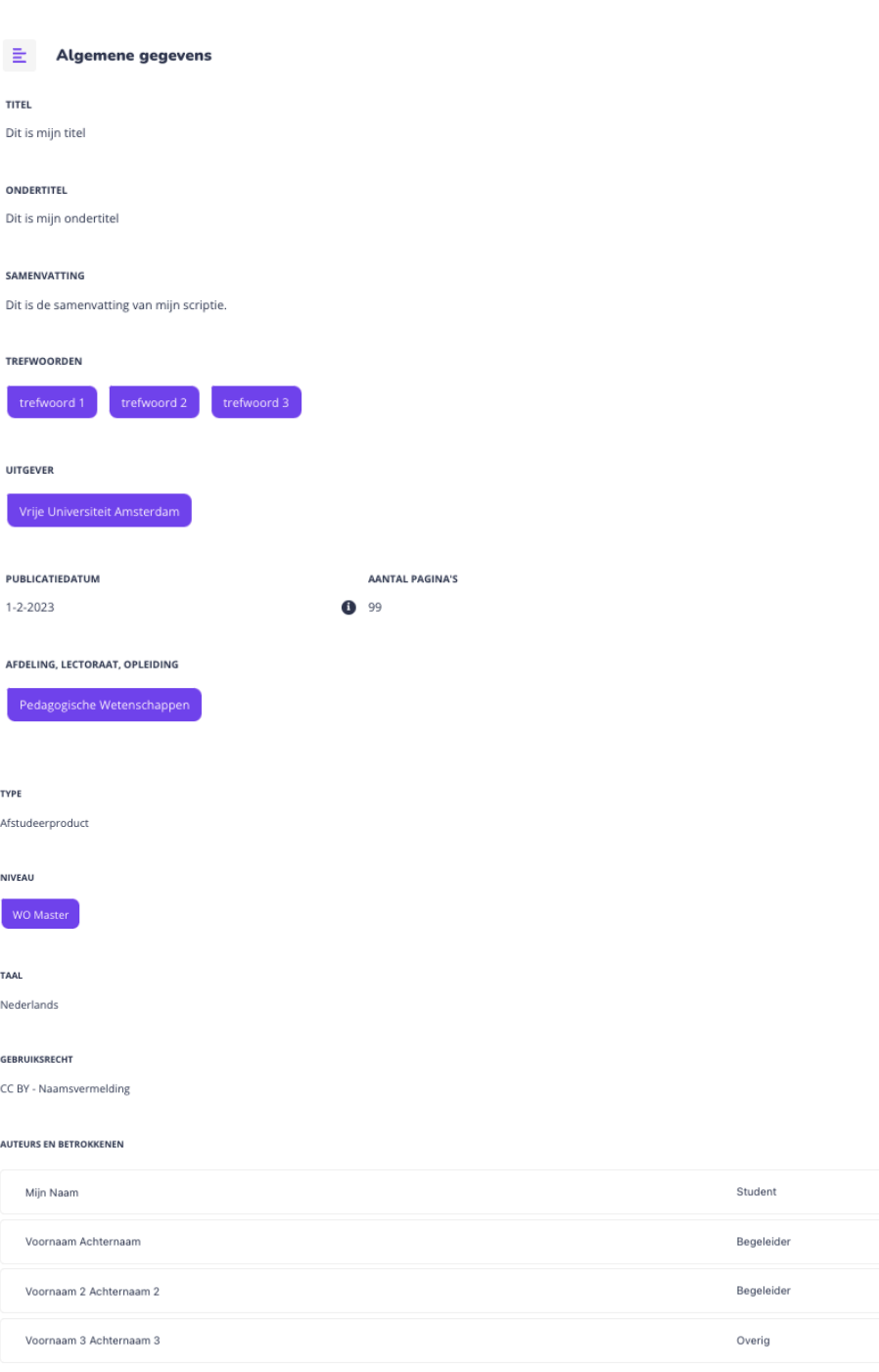

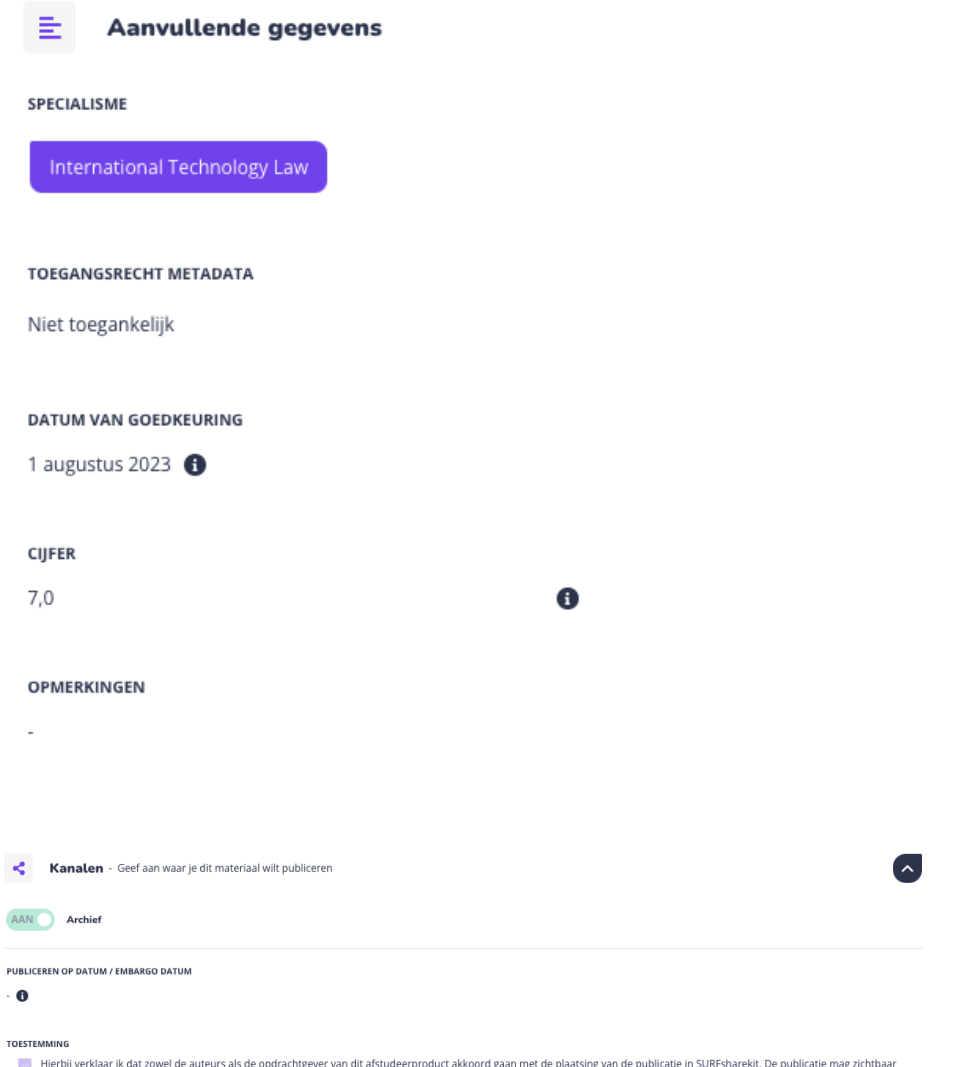

Hierbij verklaar kod x owel de auteurs als de opdrachtgever van dit alstudeerproduct akkoord gaan met de plaatismare are alstude mag zichtbaar gemaakt worden van als als de plaat andere kanalen als het toegangsrecht op het